# **Getting started**

As a cardholder, you need to authenticate online e-commerce transactions using biometrics, securely and conveniently, via the Elavon Biometric Authenticator app.

This guide walks you through the process to download, install and enrol in the mobile app.

Note that verification steps have been added in compliance with the requirements specified by the second Payment Services Directive (PSD2).

*Tip!* For additional information, refer to the *Elavon Biometric Authenticator App*  user guide.

# **Download and installation**

To download and install the mobile app:

**1.** Search for the **Elavon Biometric Authenticator App** in your mobile device's app store

*Tip!* The mobile app is supported on iOS and Android devices.

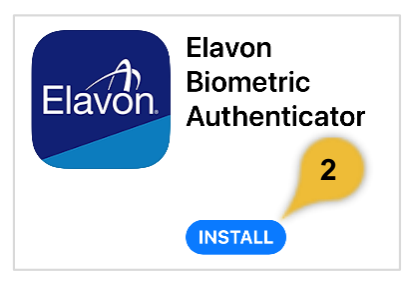

**2.** Select the **mobile app** and tap the **install icon**

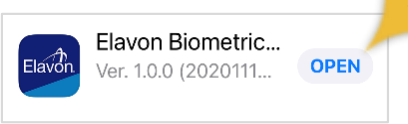

**3.** Open the mobile app after the download and install is completed

## **Enrolment process**

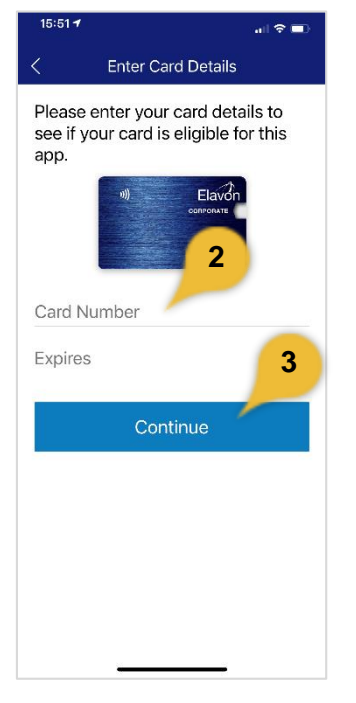

Once you launch the app:

- **1.** Tap **Let's get started**
- **2.** Enter the 16-digit **card number** and **expiration date**
- **3.** Tap **Continue**

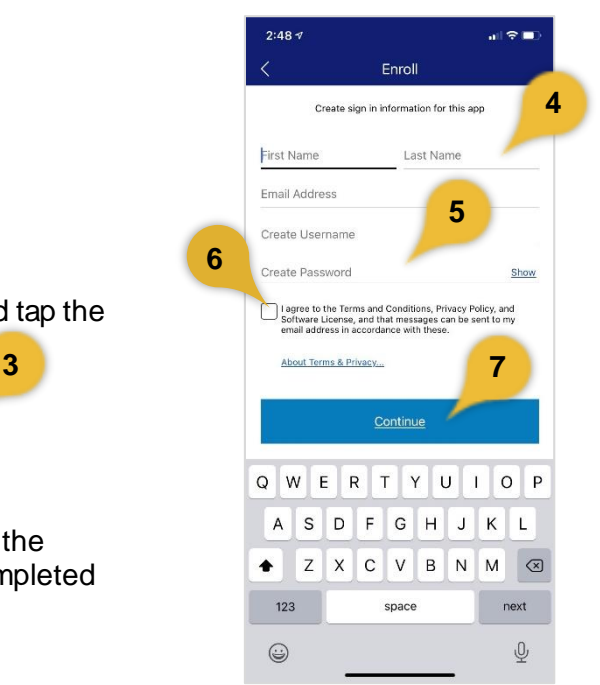

## *Cardholders* **1**

*Proprietary and Confidential*

#### *Elavon Biometric Authenticator app Getting started: Version 1-0*

- **4.** Enter your **first name**, **last name**, and **email address**
- **5.** Enter a unique **username** and **password**
- **6.** Select the **checkbox** to accept the Terms and Conditions
- **7.** Tap **Continue.** A verification onetime passcode (OTP) is sent to the email you specified

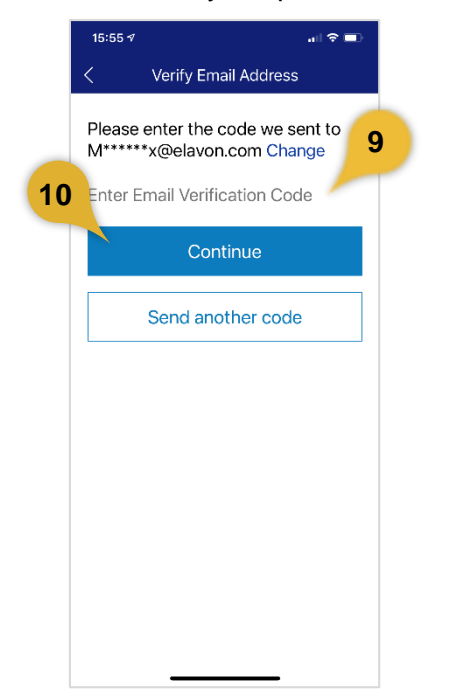

- **8.** Locate and copy the **OTP** from the verification email
- **9.** Return to the mobile app and enter the **OTP** into the enter code field
- **10.** Tap **Continue**

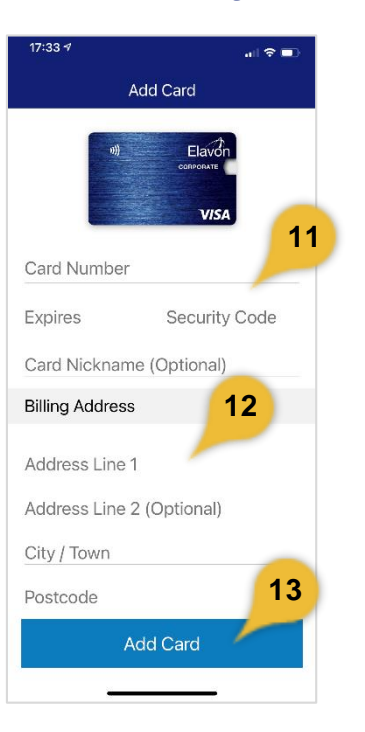

- **11.**Enter the 3-digit security code (CVV2)
- **12.**Enter the billing address associated with the card
- **13.**Tap **Add Card.**

# **Verification process**

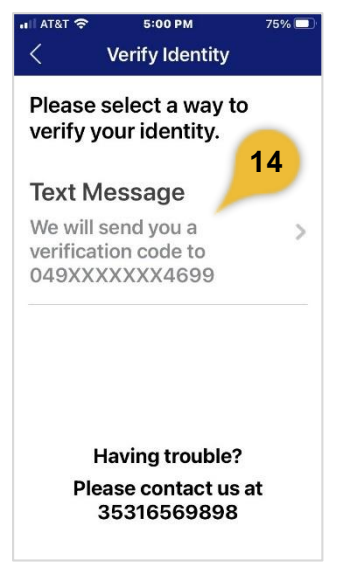

**14.**Select **Text message** to receive the OTP via SMS text message

*Cardholders* **2** *Proprietary and Confidential*

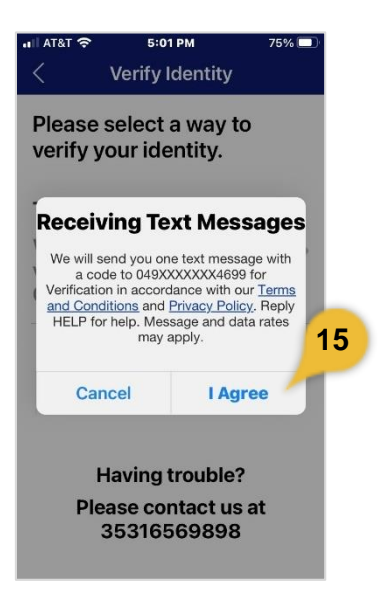

- **15.** Review the message and select **I Agree**. An OTP SMS text message is sent to your mobile number
- **16.** Locate the SMS text message and copy the **OTP**

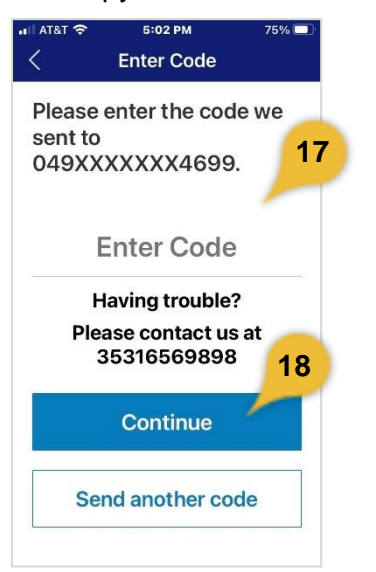

- **17.** Return to the mobile app and enter the **OTP** in the verification code field
- **18.** Tap **Continue**

### *Elavon Biometric Authenticator app Getting started: Version 1-0*

*Tip!* If the SMS text is not received, select Send another code from the mobile app screen. Contact the customer service number on the back of your card should you need to check the registered number.

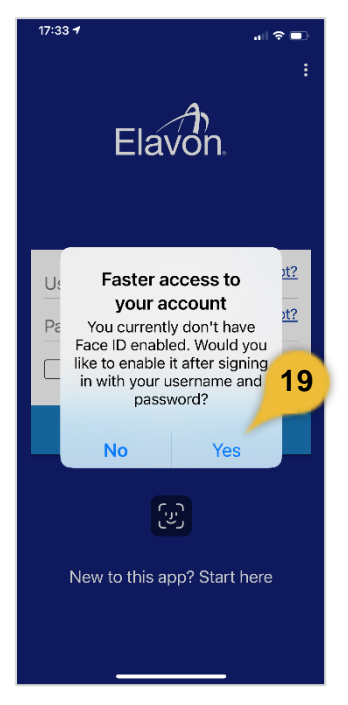

**19.**Tap **Yes** to enable biometric sign-in

**Tip!** You must enable biometric sign-in to verify transactions.

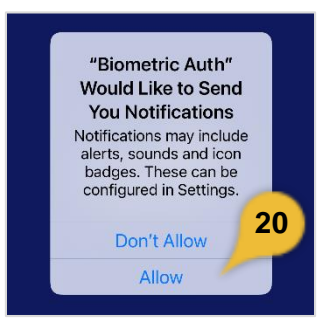

**20.**Tap **Allow** to enable push notifications so you are aware when a transaction needs to be verified

©2020 Elavon Financial Services. All trademarks are the property of their respective owners.

You may not reproduce this document, in whole or in part, without written permission.

CAT ID: 19361612